# **序 言**

尊敬的用户:

您好! 感谢您选购 KODIN 3A-HC 系列超声波测厚仪, 为 了规范使用本仪器,请您在使用之前仔细阅读帮助手册。

如果您已经阅读完本使用手册全文,建议您将本使用手册进行 妥善保管,与仪器一同放置或者放在您随时可以查阅的地方,以便 在将来的使用过程中及时翻阅。

该产品使用手册在需要时我们会作适当的修改,公司保留随时 改进和革新仪器而不事先通知的权利。

本使用手册的著作版权归我公司所有,未经我公司书面许可不 得以任何目的、任何手段复印或传播书中的部分或全部内容。

欢迎登录 **http://www.kedianyiqi.com** 或来电垂询。

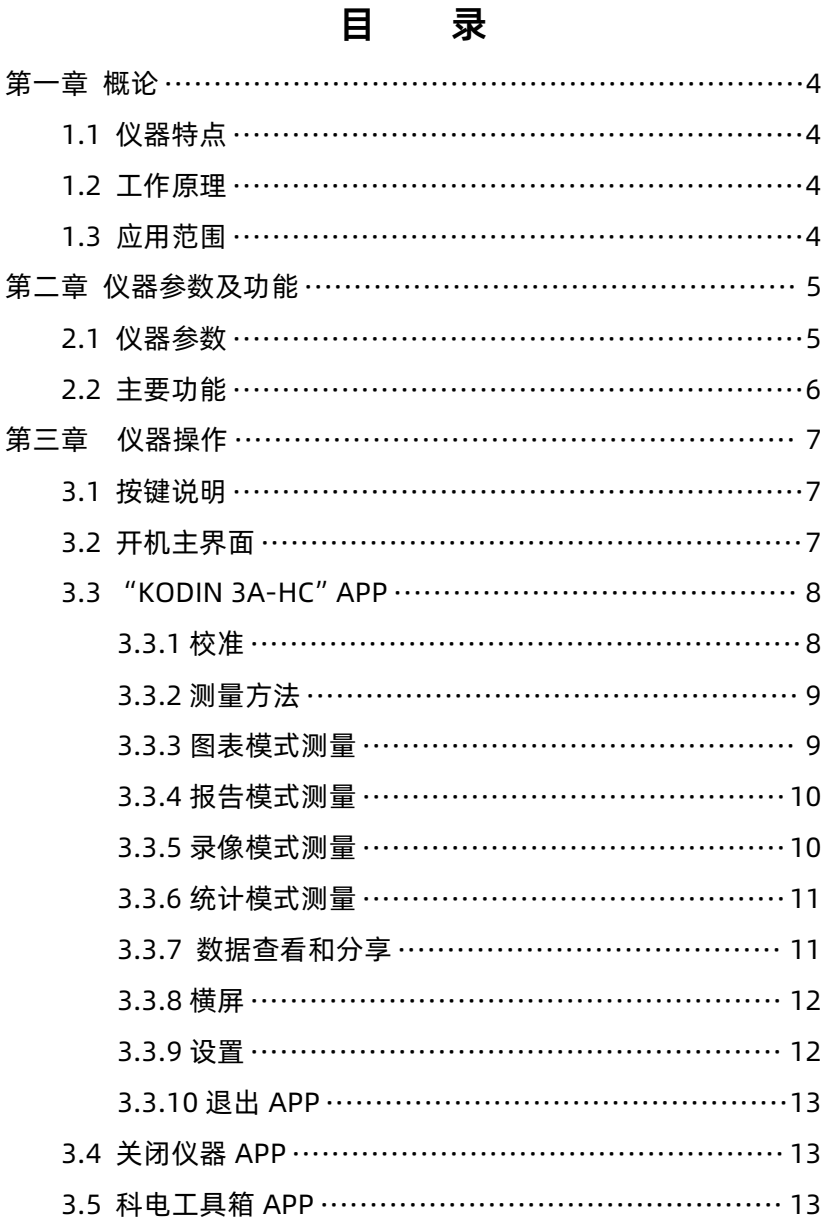

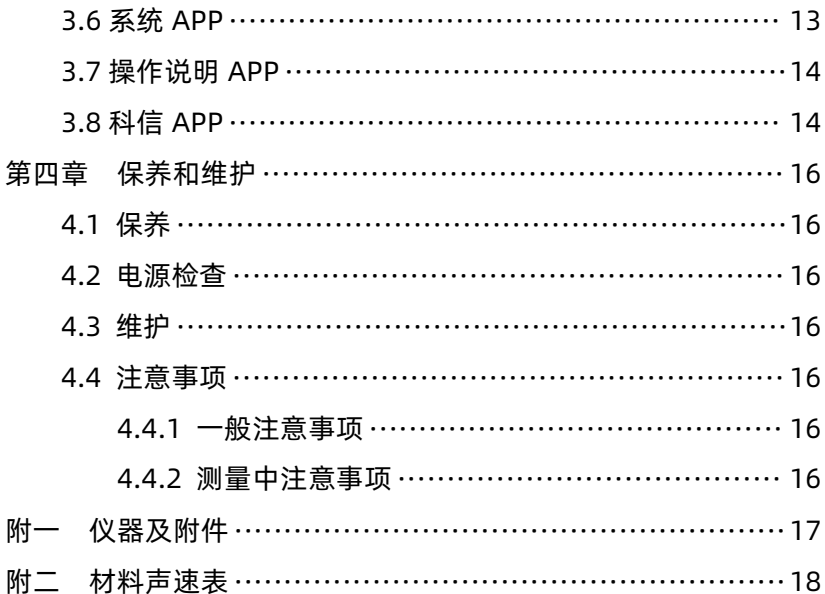

## <span id="page-3-0"></span>**第一章 概论**

## <span id="page-3-1"></span>**1.1 仪器特点**

KODIN 3A-HC 系列超声波测厚仪是科电仪器基于互联网技 术倾力打造的智能检测终端。本仪器基于安卓系统可根据现场操作、 行业标准定制检测方案;本仪器具备无线通信功能,可实现远程音、 视频数据交互;本仪器可通过云服务器实现实时专家诊断、远程数 据检测等功能;本仪器融入工业设计理念,机壳设计遵循人体工程 学,符合工业现场操作习惯,机壳防护采用防水、防尘、防摔的设 计可适应复杂现场。

## <span id="page-3-2"></span>**1.2 工作原理**

KODIN 3A-HC 系列超声波测厚仪通过超声波脉冲的反射原 理为基础,对被测物体的厚度进行测量,即当测厚仪探头发射的超 声波脉冲通过被测物体达到材料分界面的时候,脉冲被反射回探头, 通过测定超声波在材料中的传播时间,得出材料的实际厚度。

<span id="page-3-3"></span>**1.3 应用范围**

KODIN 3A-HC 系列超声波测厚仪根据超声波脉冲反射原理 进行厚度测量,主要测量硬质材料的厚度,如:钢铁、不锈钢、铝、 铜、铬合金等金属材料,塑料、橡胶、陶瓷、玻璃等非金属材料。 该仪器广泛应用于石油、化工、电力、锅炉、冶金、造船、航空、 航天等领域。

# <span id="page-4-0"></span>**第二章 仪器参数及功能**

## <span id="page-4-1"></span>**2.1 仪器参数**

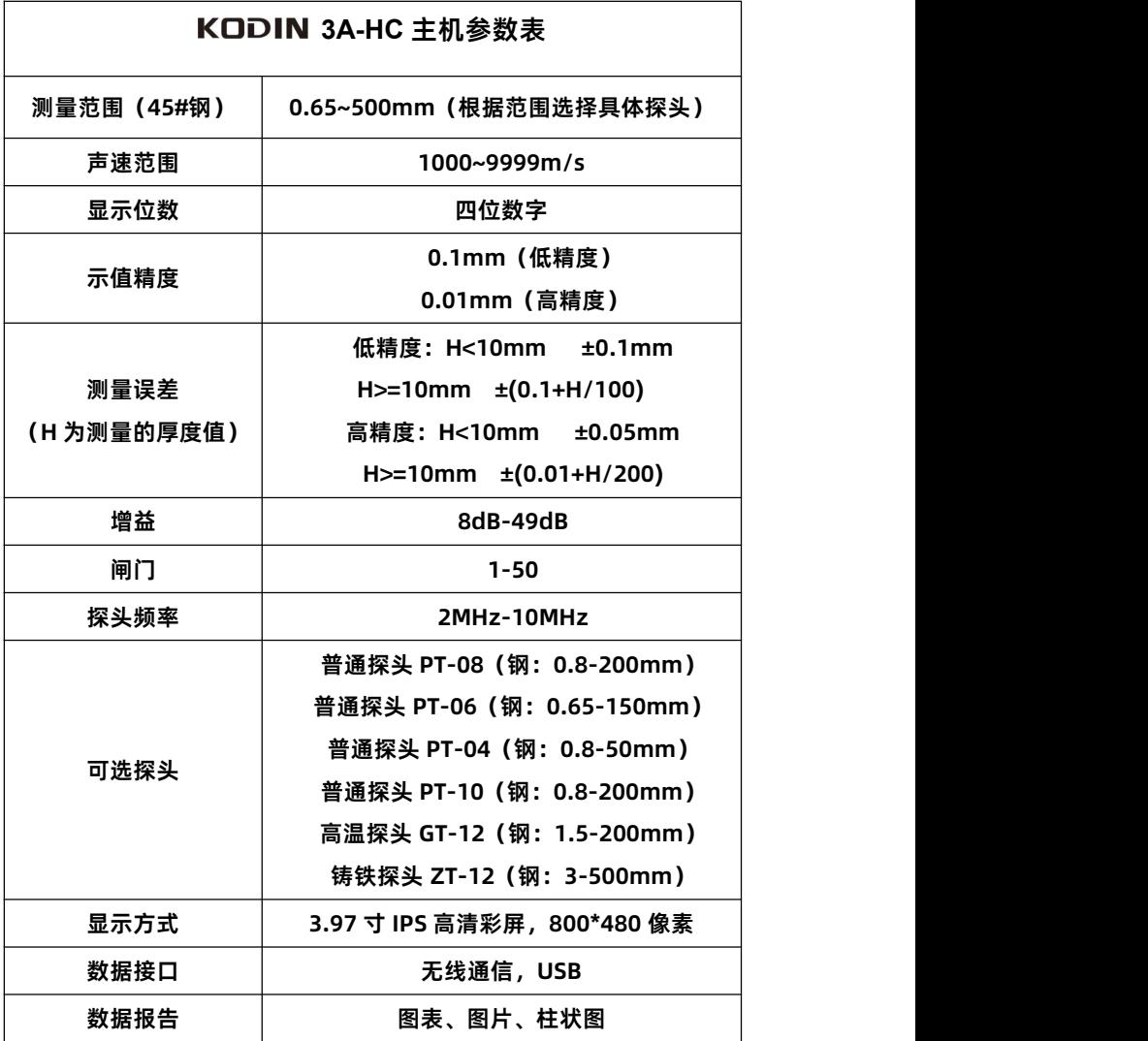

KODIN 3A-HC 系列超声波测厚仪使用手册

| 显示语言 | 中文、英文                     |
|------|---------------------------|
| 按键灯  | 开启和关闭背光                   |
| 关机方式 | 实体按键关机、软件 APP 关机          |
| 防护设计 | 防尘、防水、防摔                  |
| 使用环境 | 相对湿度:≤90% ;  温度:-10℃~+40℃ |
| 工作时间 | 约 6 小时 (最小背光亮度下)          |
| 供电电源 | 内置 3000mAh 锂离子聚合物电池       |
| 主机尺寸 | 161mm(L)*73mm(W)*21mm(H)  |
| 整机重量 | 约 261g(不含探头)              |

<span id="page-5-0"></span>**2.2 主要功能**

(1)**图表模式:**可设置上、下限报警值,测量数据如果超限,最终 显示数值颜色变红,以示报警;可查看最大值、最小值、平均数和 标准差等信息。用户可对测量数据选择性保存。

(2)**报告模式:**此报告可加入照片,并对测量数据进行统计、分析, 生成报表,以便后期存档。测量过程中,可对数据进行分组管理。

(3)**录像模式:**此模式下,用户可以在测量的同时录制现场视频, 用于情景复现,录制结束,用户可对测量数据保存或放弃。

(4)**统计模式:**可设置上、下限报警值和基值;如果测量数据超出 报警值,显示的测量值将变成红色字体。统计并显示出多次测量的 最大值、最小值、平均值以及当前采样点的基准差。用户可对测量 数据保存或放弃。

(5)**数据管理:**不同测量模式下保存的数据,最后都可在功能界面 下的"数据"查看。标准项目包含视频、报告和测量值三项,图表模 式及报告模式下无视频数据。

6

## <span id="page-6-0"></span>**第三章 仪器操作**

## <span id="page-6-1"></span>**3.1 按键说明**

- (1)" "键:a、电源开关键。长按该键实现仪器的开启/关闭; b、息屏键。不操作时可以短按此键息屏。
- ( <sup>2</sup> ) "**+**" <sup>键</sup> : <sup>返</sup> <sup>回</sup> <sup>键</sup> 。 <sup>按</sup> <sup>此</sup> <sup>键</sup> , <sup>返</sup> <sup>回</sup> <sup>上</sup> <sup>一</sup> <sup>级</sup> <sup>菜</sup> <sup>单</sup> <sup>界</sup> <sup>面</sup> 。
- (3)"**-**"键:音量调节调出键。按此键,调出音量控制面板,拖动 调节音量大小。
- (4) "へ" "∨" "く" "〉"键:

方向调整键。可以通过方向键来完成菜单的上下左右的选择。 (5)" "键:确认键。确认当前所选的功能 。

<span id="page-6-2"></span>**3.2 开机主界面**

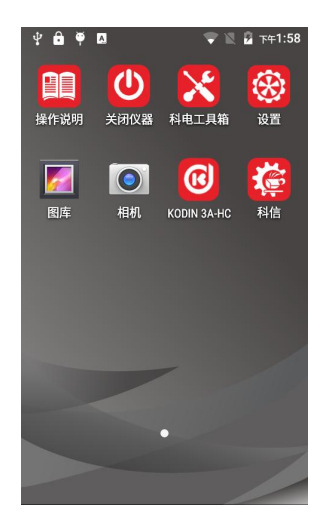

#### **图 1 - 开机主界面**

- (1)【KODIN 3A-HC】:超声波测厚功能专用 APP。
- (2)【关闭仪器】:可通过实体键或软件 APP 关闭仪器。

(3)【科电工具箱】:系统自带的一些小工具。

(4)【电量指示】:在仪器屏幕右上角的位置,显示电池电量图标, 提示当前电池状态。

(5)【设置】:包含无线通信、蓝牙、显示、安全、日期时间和系 统等方面的信息。

(6)【科信】:一款集工作、学习、交流、分享于一体的用于辅助 检测工作的软件。

(7)【操作说明】:内置了本仪器的使用操作说明和操作视频。

## <span id="page-7-0"></span>**3.3 "KODIN 3A-HC"APP**

点击开机主界面上的"KODIN 3A-HC"图标,进入超声测厚 APP, 系统会进行初始化设置,然后进入测量主界面。

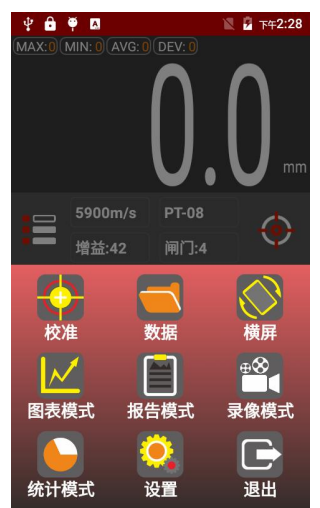

**图 2 - 超声测量功能界面**

#### <span id="page-7-1"></span>**3.3.1 校准**

(1)设置声速。点击声速,有手动设置、选择材料、反测声速三 种设置方式,可根据现场需要选择一种设置方式。

#### **KODIN**

(2)选择探头型号。点击探头型号,可进行选择。

(3)点击"《》"校准图标,系统会弹出校准子界面,然后将探头 放在校准试块上(充分耦合), 等待提示 "校准完成", 即可移走探 头。

#### <span id="page-8-0"></span>**3.3.2 测量方法**

在"KODIN 3A-HC"APP功能界面下,可以进行常规测量,方 法如下:

(1)校准。见第3.3.1节。

(2)放置探头。将探头平稳地、垂直地放在被测物表面。

(3)观察数据。待显示屏上的数值稳定(显示值为绿色),用户即 可移走探头,显示的数值即为被测物的厚度。

- **注意:测量过程必须保证充分耦合,及时使用耦合剂。**
- **注意:更换不同型号的探头后应进行重新校准。**
- 注意:增益与闸门的选择。增益和闸门有默认值,能满足绝大部分 **需求,但根据现场具体情况,可进行调节,例如,回波信号太小无法测量, 可以增大增益,若干扰信号太强,可适当提高闸门阈值,具体设置值,还 需结合现场情况进行设置。**

#### <span id="page-8-1"></span>**3.3.3 图表模式测量**

在图表模式下,测量的数据值以图表的形式展示出来。通过设 置报警上下限,来实时监控测量数据的界限值。测量数据一旦超出 上下界限,测量结果就会以不同颜色显示超出界限的测量数值。也 可以在设置功能下开启"震动报警",通过震动的方式提示超出界限 的数据。图表下方会实时统计测量数据的变化情况,包括:最大值、 最小值、平均值、标准差。

点击"报警上限"、"报警下限"可设置相应的值;

点击"保存",会将测量的数据作为一组进行保存到本地; 点击"删除",会删除当前的一个数据; 点击 "<sup>心</sup>" 图标,会讲入校准子果面;

点击"B"图标,会讲入到 APP 功能果面。

#### <span id="page-9-0"></span>**3.3.4 报告模式测量**

报告模式是一种带有专业测试报告格式的测量模式,每次测量 就是一个项目。用户可以对项目进行命名,拍摄工件照片,分析、 统计、保存。保存的测量数据可以在功能栏下的"数据"菜单中查看 和分享。

输入项目"名称",用户可选择"添加图片",点击"开始测量" 即可进行测量操作。

测量数据是按组进行划分的,根据现场的需要可以测量一个或 者多个数据作为一组。点击组名就可以修改本组的数据名称。

测量完数据后,点击每条数据可删除,如果想保存数据并结束 测量,洗择"保存";如果想保存数据并继续测量,选择"下一组", 进行下一组的测量或选择重新测量;

点击 "<sup>心</sup>" 图标,会讲入校准子界面;

点击"BI"图标,会讲入到 APP 功能果面。

#### <span id="page-9-1"></span>**3.3.5 录像模式测量**

录像模式下用户可以边测量边录制现场的操作视频,把现场实 时的操作过程和测量数据同时记录下来,仪器的后置摄像头对准想 要测量的工件,就可开始进行测量。

点击" "图标,开始当前屏幕的录制,用户此时可以进行测量 操作;

测量结束,再点击一下" "图标,系统会结束当前屏幕的录制,

并弹出预览界面,用户可以选择保存或删除该视频;

点击"<sup>心</sup>"图标,会讲入校准子果面;

点击" $\Xi$ "图标,会讲入到 APP 功能果面。

#### <span id="page-10-0"></span>**3.3.6 统计模式测量**

用于统计并显示出多次测量的最大值、最小值、平均值以及当 前采样点的基准差。可设置上、下限报警值,如果测量数据超出报 警值,显示的数值将变成红色字体;也可设置基值,用于计算当前 采样点的基准差值。用户可对测量数据进行保存或放弃。

点击" <sup>。"</sup> <sup>。"</sup> 图标,可设置相应的最大报警值、最小报警值和基 值;

占击"<sup>心</sup>"图标,会讲入校准子思面<sup>。</sup>

点击 "<sup>B</sup>" 图标,可添加任一测试数据的分组标记信息;

点击" $\Xi$ "图标,会进入到 APP 功能果面;

点击"保存",可将测量的数据作为一组进行保存到本地;

点击"清空",会清除显示屏中当前的二维图像;

#### <span id="page-10-1"></span>**3.3.7 数据查看和分享**

在功能界面下,点击"数据"图标,可以查看保存到本地的项目 数据,也可以把测量的数据分享到手机端。

单击某个项目可以查看该项目的详细信息,一个项目包括视频、 报告和测量值三项,但并不是三项都必须有数据,例如在图表模式 和报告模式下测量,只有报告和测量值两项数据,在录像模式下, 视频、报告和测量值三项数据都有。

按住某个项目左划,可以对该项目进行分享、编辑和删除。 点击"分享",并选择相应的数据形式,可以通过蓝牙传输来共享测 量的数据或者测量过程中存储的图片视频以及报告模式生成文件。

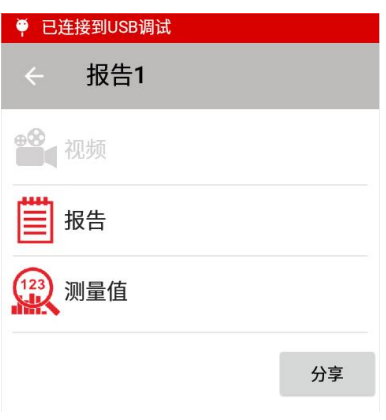

**图 3- 数据查看**

用户也可以打开"**科信**"APP 找到要分享的联系人,进入聊天 界面选择要分享的测量数据进行分享。

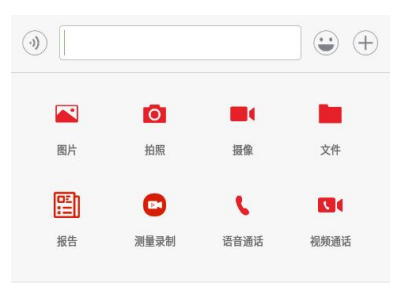

**图 4- 科信 APP 数据分享**

## <span id="page-11-0"></span>**3.3.8 横屏**

在横屏模式下屏幕会横向显示,此时的测量数据会全屏显示, 方便操作者直接读取测量数据值。点击左上角向左图标即可退出横 屏模式。

<span id="page-11-1"></span>**3.3.9 设置**

点击 " <sup>这</sup>," 图标开启设置更多功能, 可以根据现场操作的需要

开启相应的功能,设置菜单内包含的功能有:

- √ 声音选择: 静音、清新、浑厚、响亮;
- 启动模式选择:设置进入 APP 时的默认测量模式;
- √ 频率设置: 设置测量频率;
- √ 声音设置: 设置设备的音量;
- ✓ 震动报警:超过报警设定值时, 震动提醒;
- √ 按键灯: 按键背光灯亮, 适用于暗处;
- ✓ 高精度: 小数点保留由一位到两位;
- ✔ 帮助:包含科电微信公众号二维码、帮助电话和官方网站;
- ✔ 恢复出厂化设置: 仪器恢复出厂状态;

<span id="page-12-0"></span>**3.3.10 退出 APP**

点击"B"图标,可以退出"KODIN 3A-HC"APP。

## <span id="page-12-1"></span>**3.4 关闭仪器 APP**

进入关闭仪器 APP后,您可以通过软件选择关机或者重启仪器。 本功能和侧面的实体关机键是一样的作用,长按侧面的"()"键也 可以实现关机或者重启仪器的功能。

### <span id="page-12-2"></span>**3.5 科电工具箱 APP**

进入科电工具箱 APP 后您可以对仪器内置 APP 进行版本更新, 通过工具箱上面的小工具对仪器的各个功能进行简单的检测,是仪 器自检的好帮手。

## <span id="page-12-3"></span>**3.6 系统 APP**

进入仪器"主操作界面"后除了上面介绍的科电专用 APP 外, 还可以看到其它几款安卓系统的 APP。点击后即可进入, 通过点击

仪器侧面的"**+**"实体键可以退出对应的 APP。

进入"设置"APP 后,可以设置仪器的 WIFI、蓝牙、亮度、电 量显示、语言、时间和日期、定时开关机等功能。

**特别提示:**进入安卓系统 APP 后如果虚拟按键没有打开,需要 通过点击侧面的"**+**"实体键可以退出对应的 APP。

#### <span id="page-13-0"></span>**3.7 操作说明 APP**

为了方便用户快速入门,操作说明 APP 内集成了产品的操作手 册和操作视频。

#### <span id="page-13-1"></span>**3.8 科信 APP**

应用服务于检测行业信息通信和信息共享,一个集工作、学习、 交流、分享于一体的 APP。

(1)提供实时信息交流,辅助科电仪器在线实时测量数据的分享;

(2)提供专家求助功能,工作中遇到难题,在科信中解疑答惑;

(3)打造工友圈,专属领域的交流分享工作;

(4)更多功能与服务:工作群、技术问答、技术博客等功能。

**在线实时测量功能:**仪器出厂时已进行唯一账号注册,用户打 开"科信"APP,对工友的科信账号进行添加,在与工友的聊天对话 框中进行测量操作,即可实现音视频在线实时测量。

**注:仪器内置科信APP为专用软件,工友需使用手机端或电脑 端科信软件。科信软件下载方式:**

**a、手机在应用商店搜索"科信"找到"科信"APP下载即可, 目前大部分的应用商店均已上架。**

**b、如 果 您 所 用 手 机 的 应 用 商 店 没 上 架 科 信 , 可 以 登 录 www.aikexinyun.com或使用手机上的"浏览器"扫描下方二维码**

14

**进行下载。**

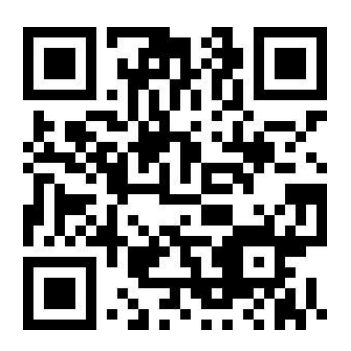

## <span id="page-15-0"></span>**第四章 保养和维护**

## <span id="page-15-1"></span>**4.1 保养**

请用带水或温和清洁剂的软湿布擦拭仪器及部件。

**注意**:请不要用有机溶剂擦拭,更不能用金属刷或其他工具清 洁仪器和探头。

### <span id="page-15-2"></span>**4.2 电源检查**

电源电压低时,仪器显示低电压符号,此时应及时按要求充电, 以免影响精度。

### <span id="page-15-3"></span>**4.3 维护**

长时间不使用仪器,建议每1-2月给仪器充放一次电。

### <span id="page-15-4"></span>**4.4 注意事项**

#### <span id="page-15-5"></span>**4.4.1 一般注意事项**

避免仪器及探头受到强烈振动;避免将仪器置于过于潮湿的环 境中;插拔探头时,应捏住夹板沿轴线用力,不可旋转探头,以免 损坏探头电缆芯线。

#### <span id="page-15-6"></span>**4.4.2 测量中注意事项**

(1)测量时,只有测量显示符出现并稳定时,才能良好测量。

(2)若被测体表面存有大量耦合剂时,当探头离开被测体表面,耦 合剂会产生误测,因此测量结束,应迅速将探头移开被测体表面。

(3)若探头磨损,测量会出现示值不稳,应更换探头。

# <span id="page-16-0"></span>**附一 仪器及附件**

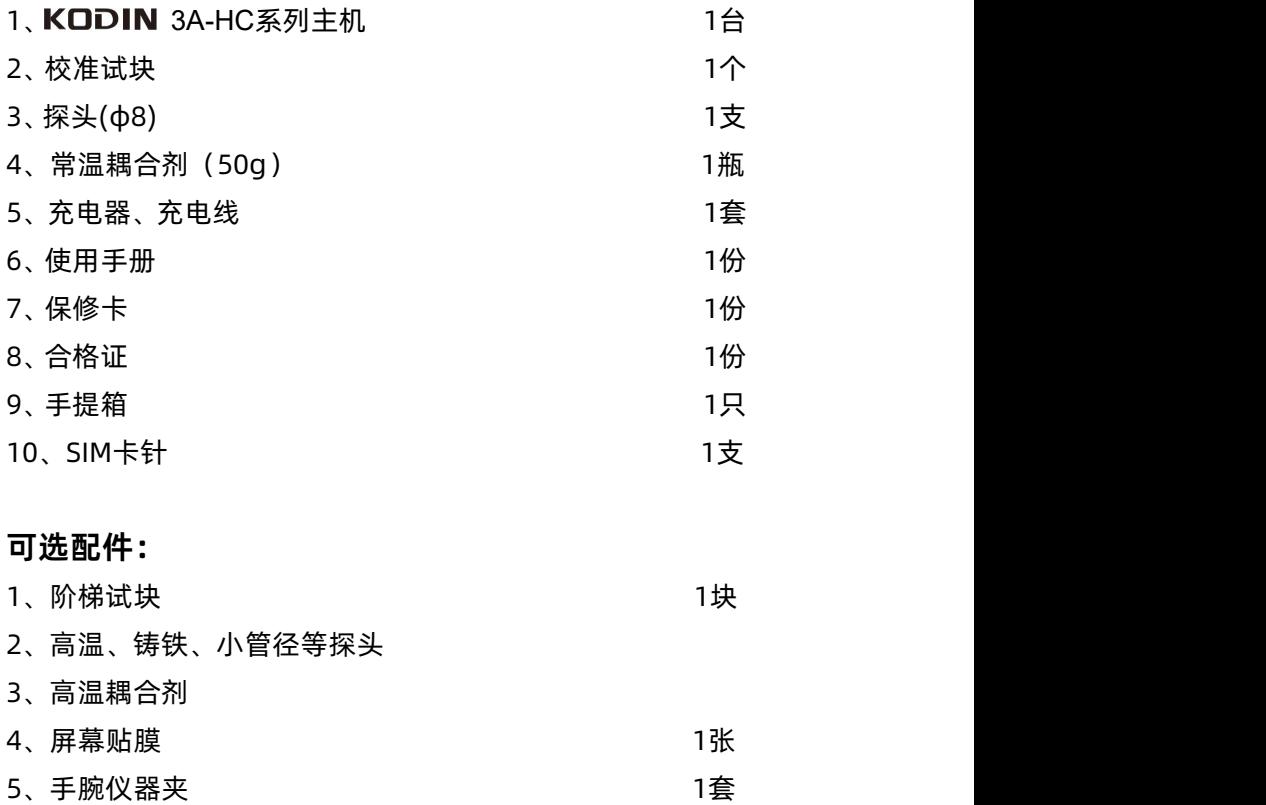

|          | 材料                 | 声速              |               |
|----------|--------------------|-----------------|---------------|
|          |                    | in/µs           | m/s           |
| 铝        | Aluminum           | 0.250           | 6340-6400     |
| 钢        | Steel, common      | 0.233           | 5920          |
| 不锈钢      | Steel, stainless   | 0.226           | 5740          |
| 黄铜       | <b>Brass</b>       | 0.173           | 4399          |
| 铜        | Copper             | 0.186           | 4720          |
| 铁        | Iron               | 0.233           | 5930          |
| 铸铁       | Cast Iron          | $0.173 - 0.229$ | $4400 - 5820$ |
| 铅        | Lead               | 0.094           | 2400          |
| 尼龙       | Nylon              | 0.105           | 2680          |
| 银        | Silver             | 0.142           | 3607          |
| 金        | Gold               | 0.128           | 3251          |
| 锌        | Zinc               | 0.164           | 4170          |
| 钛        | Titanium           | 0.236           | 5990          |
| 锡        | Tin                | 0.117           | 2960          |
| 丙烯酸(类)树脂 |                    | 0.109           | 2760          |
| 环氧树脂     | Epoxy resin        | 0.100           | 2540          |
| 冰        | Ice                | 0.157           | 3988          |
| 镍        | Nickel             | 0.222           | 5639          |
| 树脂玻璃     | Plexiglass         | 0.106           | 2692          |
| 陶瓷       | Porcelain          | 0.230           | 5842          |
| 聚氯乙烯     | <b>PVC</b>         | 0.094           | 2388          |
| 石英       | Quartz glass       | 0.222           | 5639          |
| 硫化橡胶     | Rubber, vulcanized | 0.091           | 2311          |
| 水        | Water              | 0.058           | 1473          |

<span id="page-17-0"></span>**附二 材料声速表**